# NEC

Virtual Remote Tool Pro

**User's Manual** 

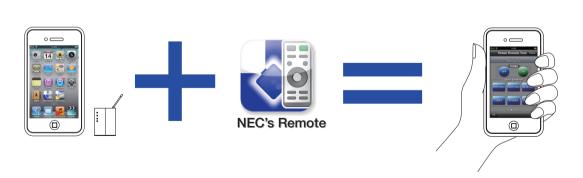

# Introduction

The Virtual Remote Tool Pro is a software application for operating NEC projectors from an iPad, iPhone, iPod touch or other iOS device (hereafter referred to collectively as "iOS devices").

These instructions explain basic operation of the Virtual Remote Tool Pro.

# **Launching the Software**

Preparations

Make the iOS device's Wi-Fi settings.

Make the wireless LAN settings at Settings]  $\rightarrow$  [Wi-Fi]  $\rightarrow$  [Select Network].

1. Press the sleep on/off button on the upper right of the iOS device.

The sleep mode is canceled and the screen appears.

If the software is already running, press the Home button to display the screen showing the software icons.

2. Tap "NEC's Remote", the Virtual Remote Tool Pro's icon.

The Virtual Remote Tool Pro's main screen appears.

#### NOTE

- Some functions of this software may not be usable, depending on the projector being used.
- The operation of holding the button is not supported.

# **Names and Functions of Screen Parts**

The operating buttons are divided between three pages. Flick to switch the screen.

Ver.

# [Main Screen - Page 1]

# List This displays a list of NEC projectors connected to the network. The selected projector is connected to.

Names and IP addresses of currently connected projectors

Ver

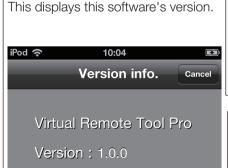

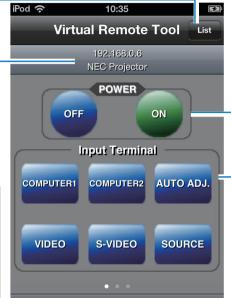

#### **POWER**

# POWER ON button

This turns on the projector's power when it is in standby.

# POWER OFF button

This turns off the projector's power (sets it to the standby mode).

# **Input Terminal**

# **COMPUTER 1 button**

This selects the COMPUTER 1 input.

### COMPUTER 2 button

This selects the COMPUTER 2 input.

# AUTO ADJ. button

This automatically adjusts the picture to the optimum conditions when projecting the computer's screen.

#### VIDEO button

This selects the Video input.

# S-VIDEO button

This selects the S-Video input.

### SOURCE button

This detects and selects the input signal.

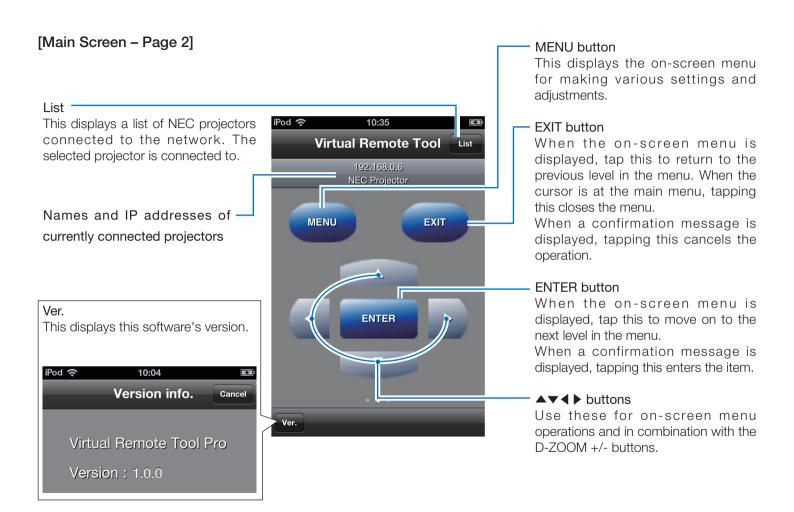

# [Main Screen - Page 3]

#### List

This displays a list of NEC projectors connected to the network. The selected projector is connected to.

Names and IP addresses of currently connected projectors

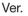

This displays this software's version.

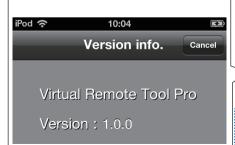

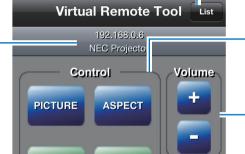

**ECO** 

HEI P

D-Zoom

10:35

iPod 奈

# D-ZOOM +/- buttons

**AV-MUTE** 

FRFF7F

Ver.

These zoom the screen in and out digitally.

#### Control

# PICTURE button

This displays the picture adjustment items.

# ASPECT button

This displays the aspect adjustment items

#### **AV-MUTE** button

This temporarily turns off the picture and sound. Press again to return.

#### ECO button

This displays the eco mode selection screen.

#### FREEZE button

This sets the currently displayed image to a still picture. Press again to return.

#### **HELP** button

This displays the projector's information screen.

# VOLUME +/- buttons

These adjust the internal speakers' volume. The volume of the audio output terminals is also adjusted.

# [Projector List screen]

When [Projector List] is selected on the main screen, the projectors connected to the network are detected automatically and displayed as a list. When a projector is selected, the main screen reappears.

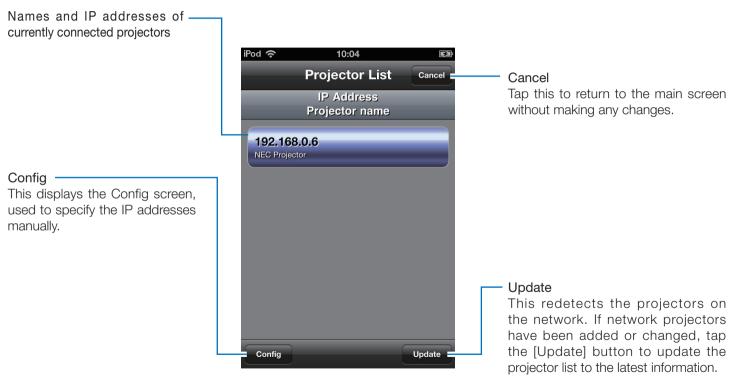

# [Config screen]

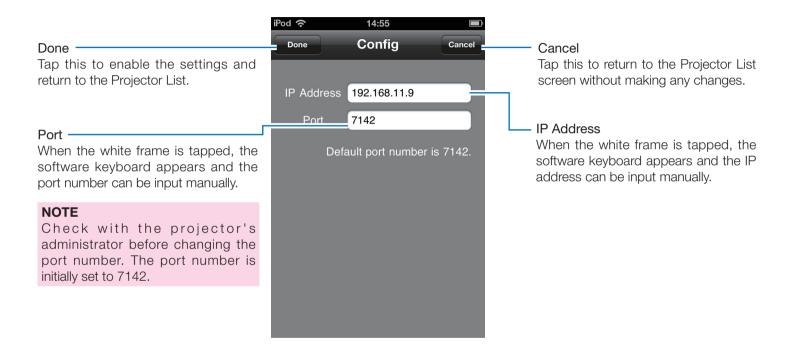

# **Trademarks**

iPhone®, iPad® and iPod touch® are registered trademark of Apple Inc. in the United States and other countries.